## **Postup pro provedení registrace rodiče + přiřazení dítěte:**

1) na [www.zshuskom.cz](http://www.zshuskom.cz/) – v rubrice ŠDaŠK – odkliknout – žlutě vyznačeno

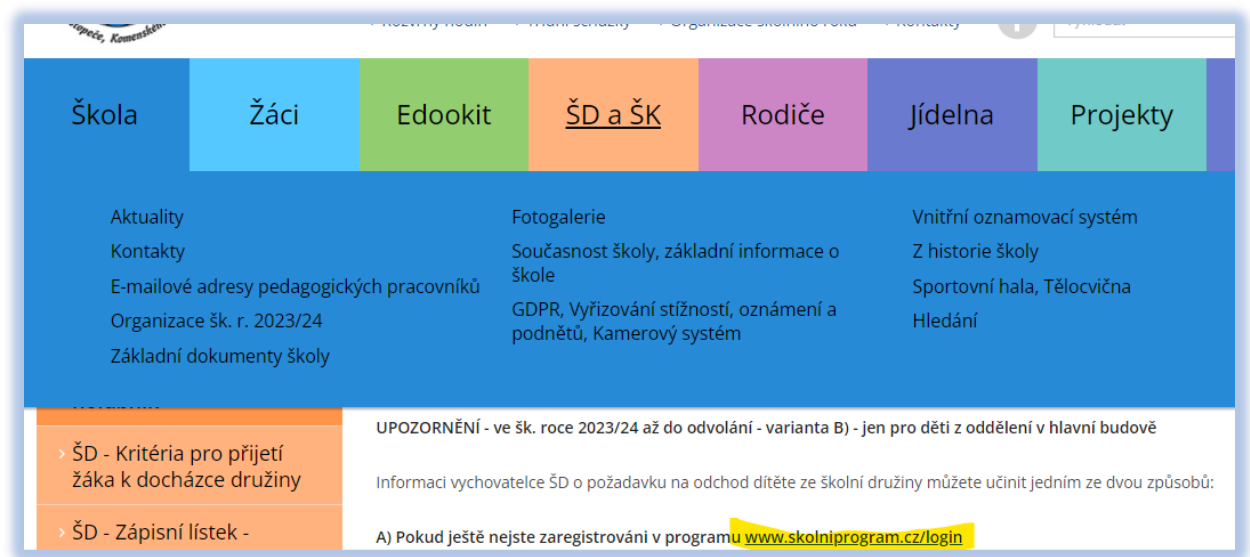

2) dostanete se POTÉ na stránky SW"ŠKOLNÍ PROGRAM", kde provedete registraci = odklikněte "Registrovat":

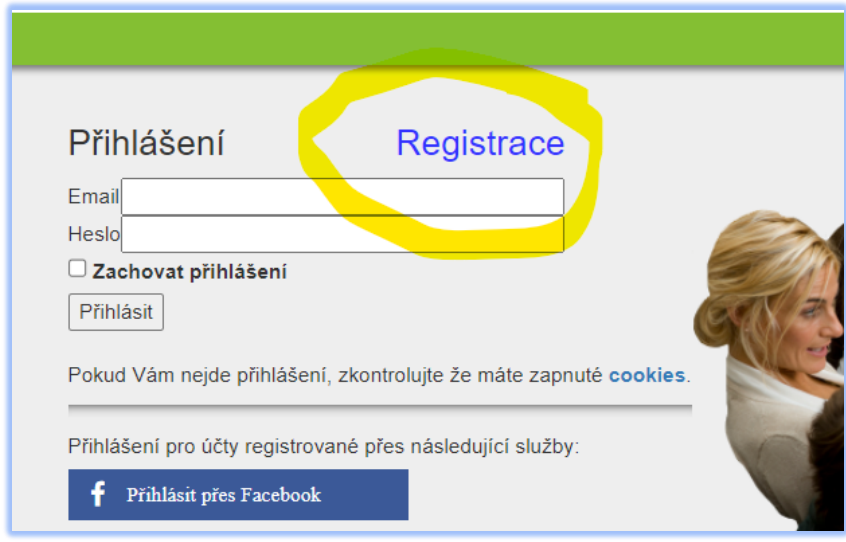

3) Pro vlastní registraci klikněte na modrý text "klikněte zde"

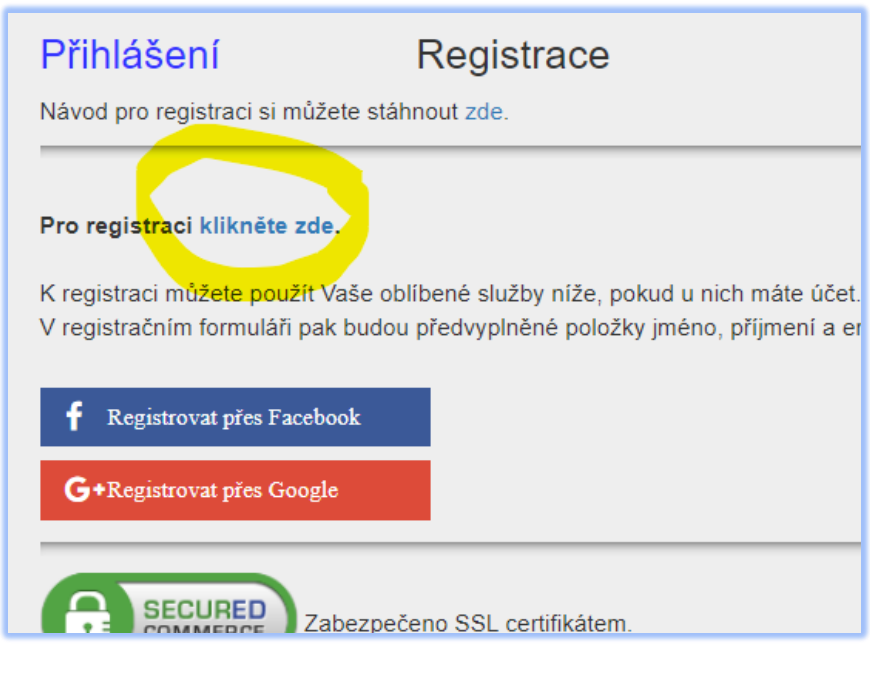

4) Poté se objeví stránka, kam zadáte ID školy (49137077) – vyznačeno žlutě

- naskočí vám naše škola, to potvrdíte – vyznačeno zeleně

- poté odkliknete "vybrat" – vyznačeno červeně

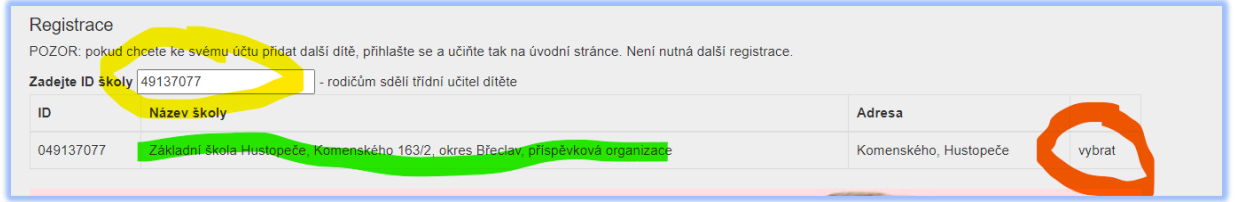

5) Objeví se Vám tabulka, kde se zaregistrujete – vyplníte všechna žlutě vyznačená políčka

- u dítěte musíte vyplnit nejdříve příjmení a alespoň část křestního jména – první písmena musí být velkým písmem

- jakmile se objeví jméno dítěte, potvrdíte jej, jeho jméno skočí do políčka (červeně zvýrazněno) a poté odkliknete pod rámečkem "Zaregistrovat"

## Registrace

## Základní škola Hustopeče, Komenského 163/2, okres Břed

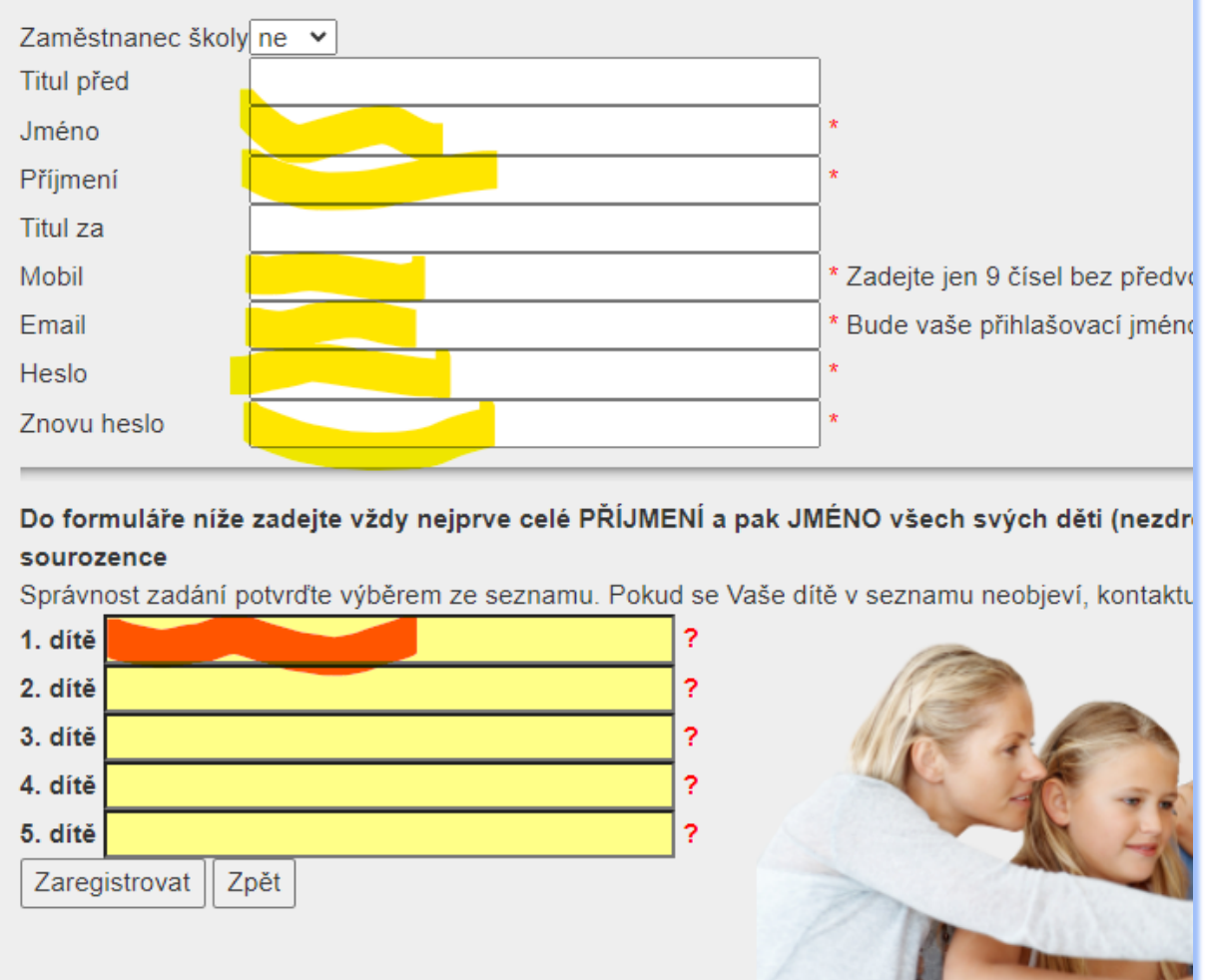

6) Pak už je všechno na škole – do 24 hodin bude jméno dítěte spárováno s Vaší osobou a následně s příslušným oddělením ŠD.